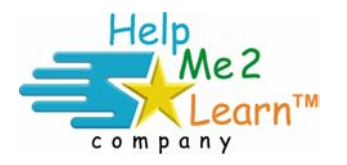

**Quick Start Help Me 2 Learn – Super Star Network Installation version 6** 

© Copyright 2007 Help Me 2 Learn Company All rights reserved.

This document is meant to be a quick overview for those who don't like reading the instructions and for those who are very experienced with network installations. We also provide a step-by-step installation instruction for both the Mac and the PC (Windows).

The installation for the Mac differs considerably from the installation for the PC, though they both run almost identically (through Java and TCIP). The Mac instructions are on the back of this card.

## **PC Installation:**

- 1. Install the program to the network server to any drive or any folder. If you have more than one program, install the additional programs and make sure each program is installed to the same drive and to the same folder. At least one installation must have the "Install Database and Network Components" (default) checked. The program creates a folder called "SuperStarNetwork" – do not install into the SuperStarNetwork folder.
- 2. Once all the programs are installed, test that everything is running by launching the SuperStar Admin.exe from the SuperStarNetwork folder. You should see a list of all the programs that were installed. Exit.
- 3. You must install the client portion of the program (unless you want to create a shortcut to the SuperStar Student.exe found in the SuperStarNetwork folder). Generally, the best way to install the client program is to find the file "Client Installation" found in the SuperStarNetwork folder. To run the Client Installation, go to a client workstation and navigate to the SuperStarNetwork folder on the server (you must have sharing temporarily turned on) and double click on the Client Installation.exe file to start the installation. You will have the option of installing only the client portion or of installing the client portion and all of the programs locally.
	- a. To install the program files on the workstation. Place the CD-ROM in the workstation, begin the installation, but uncheck the "Install Database and Server Components". Check the Spanish Instructions, if you want to install this component. Complete the installation. Then start the SuperStar Student application at the end of the installation. Enter the IP address of the server and click on continue. (If you don't want to install the program files on the workstation, you can run Workstation Installation.exe from the CDROM.)
	- b. Repeat on all the client workstations.
- c. If are running a firewall, you must open port 1500 to allow our applications to access the database.
- 4. That completes the installation. Before anyone can use the programs you must create a class (or classes) to hold the student names. You can launch the SuperStar Admin and create the class (or classes) manually or you can use our student import feature which can be found at the top of the SuperStar Admin – Program and Class Manager.

## Mac

- 1. Double-click the "Install for Server" icon. Install the program to the network server to any drive or any folder. If you have more than one program, install the additional programs and make sure each program is installed to the same drive and to the same folder. Always leave the server (customize option) checked. The program creates a folder called "SuperStar Server" – do not install into the SuperStar Server folder.
- 2. Once the data server has been installed, you can start it by opening the SuperStar Server folder and double-clicking the Data Server icon. This opens the management application for starting and stopping the server.
- 3. You must install the client portion of the program. From a client workstation double click on the "Install for Client" icon.
- 4. Double click on the SuperStar Student application (you might need to be logged in as the administrator), you will be asked for the IP address of the data server. Enter the address and click on Continue. Repeat on all the workstations or you can automatically deploy the installation.
	- a. If are running a firewall, you must open port 1500 to allow our applications to access the database.
- 5. That completes the installation. Before anyone can use the programs you must create a class (or classes) to hold the student names. You can launch the SuperStar Admin and create the class (or classes) manually or you can use our student import feature which can be found at the top of the SuperStar Admin – Program and Class Manager.

If you have any questions, please consult our step-by-step instructions or go to www.helpme2learn.com/network.html for the latest network instructions and movies. Or contact us at:

## **Help Me 2 Learn Company**

12033 4th Street, Suite 3 Yucaipa, California 92399 Toll free: 1-800-460-7001 Phone (909) 797-2203 Mon-Fri 9am-5pm PST FAX (909) 797-4541 24hrs email: sales@helpme2learn.com web site: http//www.helpme2learn.com